## How to create a FREE electronic signature in Adobe Acrobat Reader

Instructions may vary depending on the program version, these are for version 2015.008.20082; performs best with Firefox and Internet Explorer. May not work properly with a hand-held device. You can download the most recent version of Adobe Reader DC here - https://get.adobe.com/reader/ - for free.

1. From within a document, click on the pen icon and select Sign Document, select choice shown below the hit Next. Alternately select Fill & Sign from the ribbon and select Place Signature.

- 2. Select the option indicated [the Windows Store requires payment].
- ◎ A file A roaming digital ID accessed via a server A device connected to this computer A new digital ID I want to create now  $\boxed{\phantom{a}}$  Cancel  $\begin{array}{|c|c|c|c|}\n\hline\n\end{array}$   $\kappa$  Back  $\begin{array}{|c|c|c|}\n\hline\n\end{array}$  Next >

Add Digital ID

I want to sign this document using: ◎ My existing digital ID from:  $\overline{\mathbf{z}^2}$ 

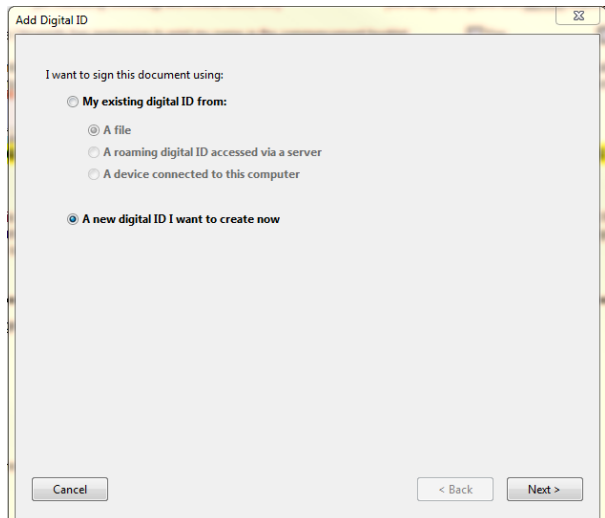

- 3. Use your first and last name in the first box feel free to add credentials after, if you prefer.
	- i. Org. Unit Your Department ex: Counseling, Chemistry, etc.
	- ii. Org. Name University of Missouri St. Louis
	- iii. E-Mail Address use your UMSL e-mail address.

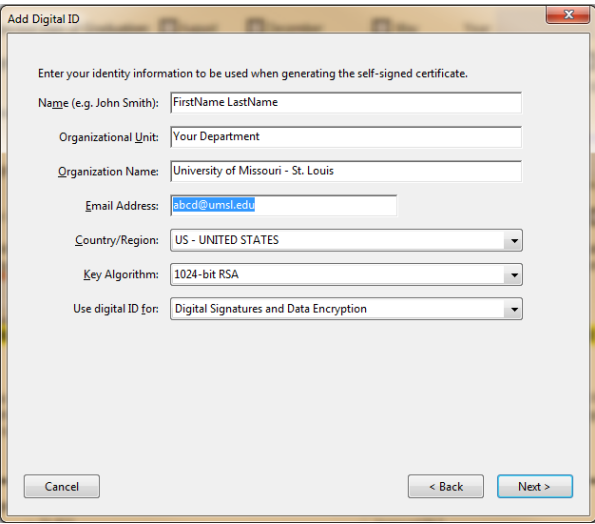

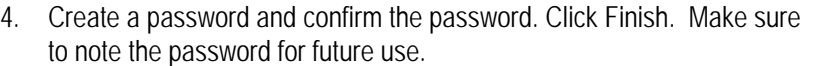

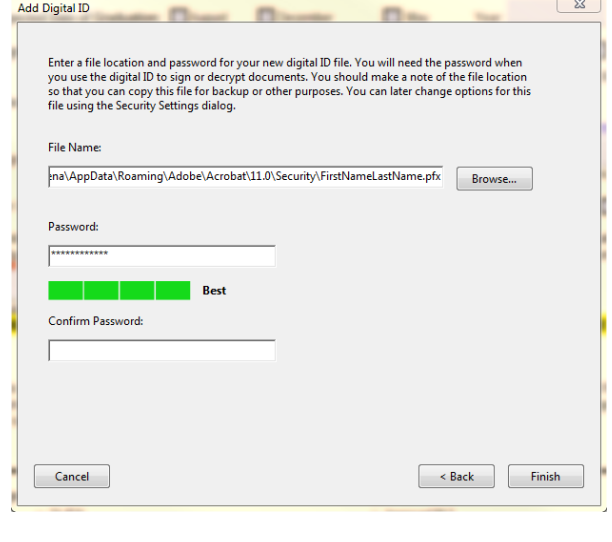

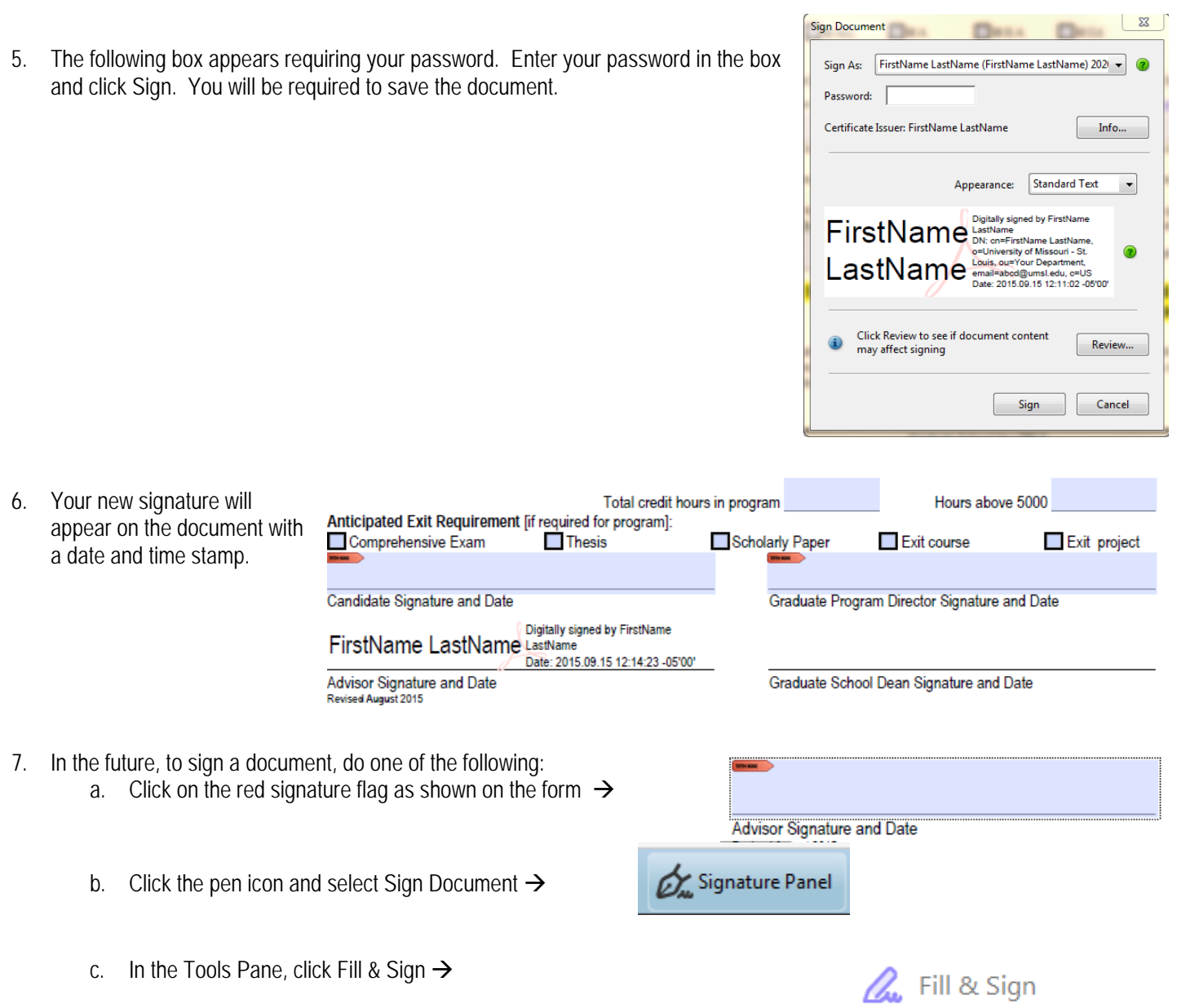

8. Select your name from the dropdown box shown in #5 and enter your password.